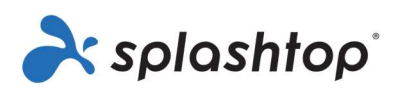

# Splashtop Enterprise

# HANDLEIDING VOOR DE BEHEERDER

03 november 2022

https://www.splashtop.com/enterprise

# Inhoudsopgave

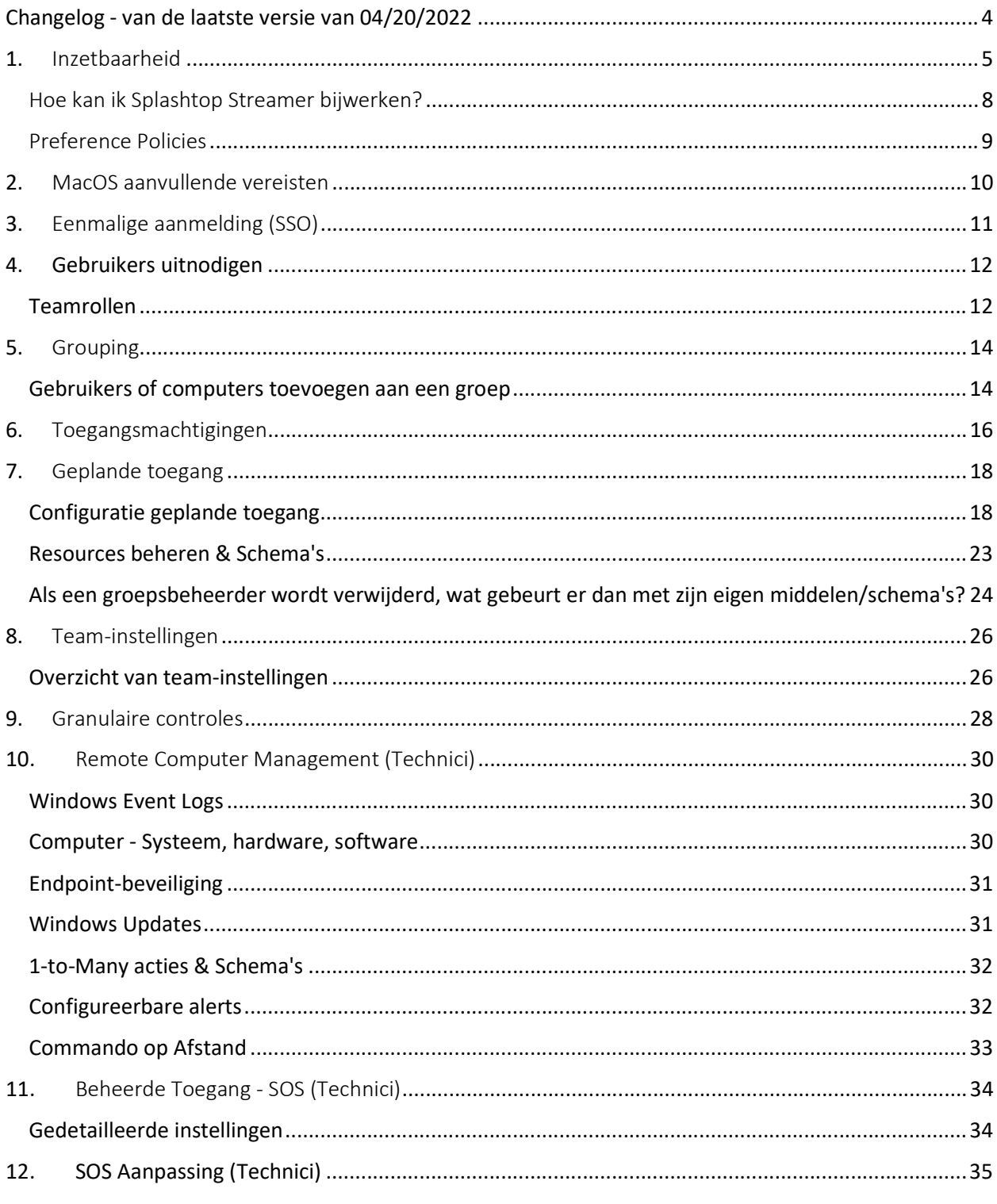

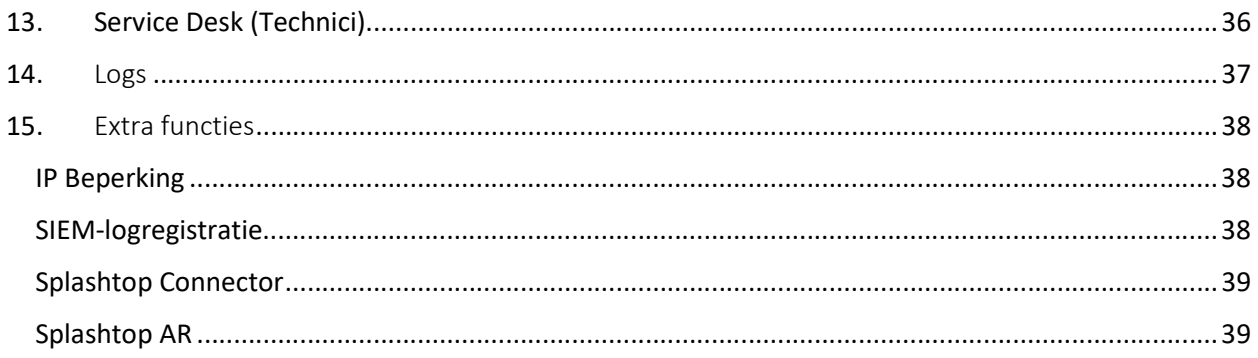

### Changelog - van de laatste versie van 04/20/2022

- Inzet, sectie 1
	- o Preference Policies toegevoegd, voor het beheer van streamer- en sessie-instellingen vanaf de webconsole.
- Gebruikers uitnodigen, Sectie 4
	- o Herziene en toegevoegde informatie over Super Admins
- Granulaire controles, sectie 9
	- o 1-op-veel toegevoegd aan de lijst van ondersteunde granulaire besturingselementen
- **•** Remote Computer Management, Sectie 10
	- o Informatie toegevoegd over Inventaris dashboard
	- o Bewerk informatie voor 1-op-veel scripting is nu standaard opgenomen in Technicus licentie.
- Sectie 13, Servicedesk, toegevoegd
	- o Vermelding voor 6-cijferige pincode toevoegen

# 1. Inzetbaarheid

Installeer Splashtop Streamer op computers om ze op afstand toegankelijk te maken. U kunt een installatiepakket maken om de standaardinstellingen van de Streamer aan te passen voor installatie. Op deze manier hoeft u de instellingen na de installatie niet handmatig te configureren.

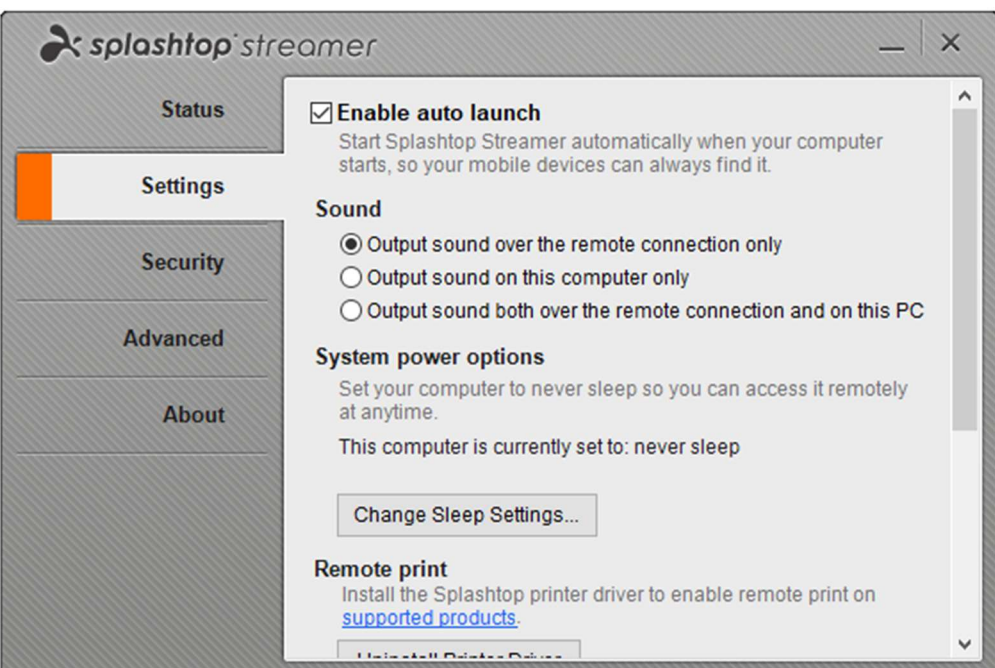

Overzicht van de verschillende streamerinstellingen

1. Log in op my.splashtop.com en klik op Management -> Deployment.

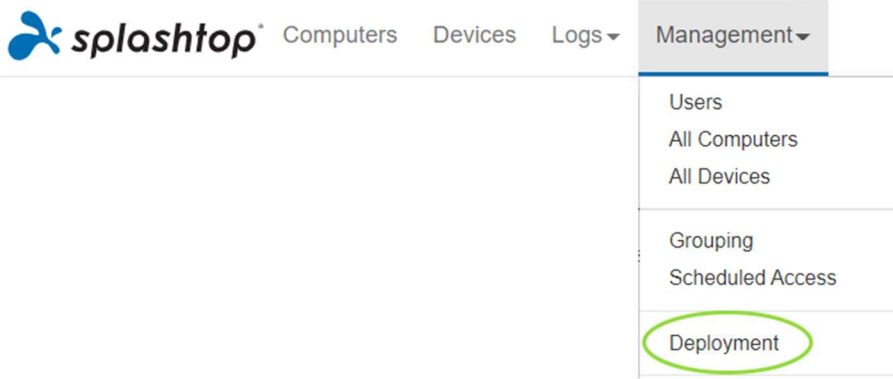

2. Klik op Implementatiepakket maken en selecteer de gewenste Streamer-instellingen. Bij het maken van het implementatiepakket heeft u de mogelijkheid om standaardinstellingen op te geven, inclusief regels voor computernamen, beveiligingsinstellingen, omleiding van geluid, enz.

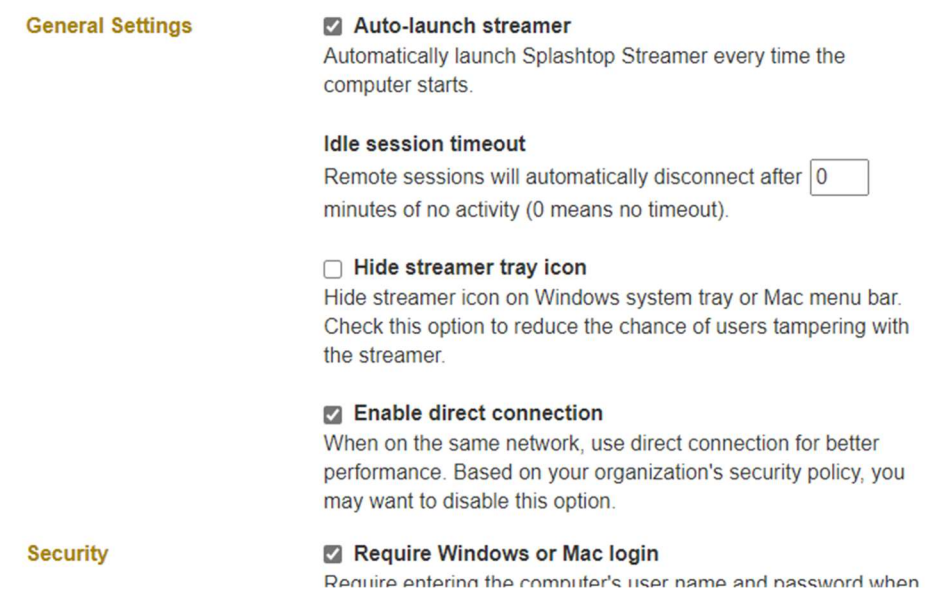

Opmerking: als u Single Sign-On (SSO) gebruikt, selecteer dan niet "Vergrendel streamerinstellingen met Splashtop-beheerdersreferenties" - SSO-accounts kunnen de streamer niet ontgrendelen.

3. Nadat u het pakket heeft opgeslagen, ziet u het nieuw aangemaakte pakket en de unieke 12 cijferige implementatiecode. Klik op Deploy om de implementatieopties te bekijken.

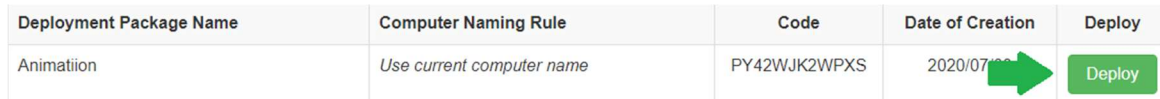

4. U ziet twee opties voor het distribueren van het implementatie-package:

#### Optie 1: een link delen

Stuur deze link zodat een gebruiker de streamer kan downloaden en installeren.

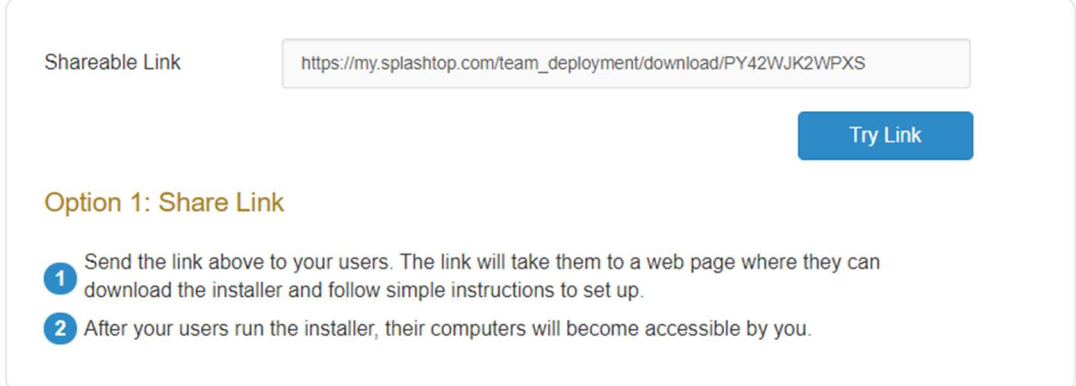

Gebruikers die de link gebruiken, zien instructies voor het downloaden en installeren van de streamer.

#### Welcome to Splashtop Remote Support

Install Splashtop Streamer on your computer to allow the organization below to remotely access your computer at any time (unless otherwise configured).

's team (owner: @splashtop.com)

I trust the organization above and want to allow remote access to my computer.

Step 1 : Download the streamer

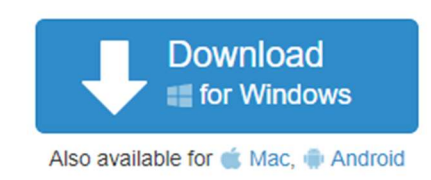

#### Step 2 : Run the installer and allow access

After the installation is complete, open the Splashtop streamer app, and click "Confirm" to allow access.

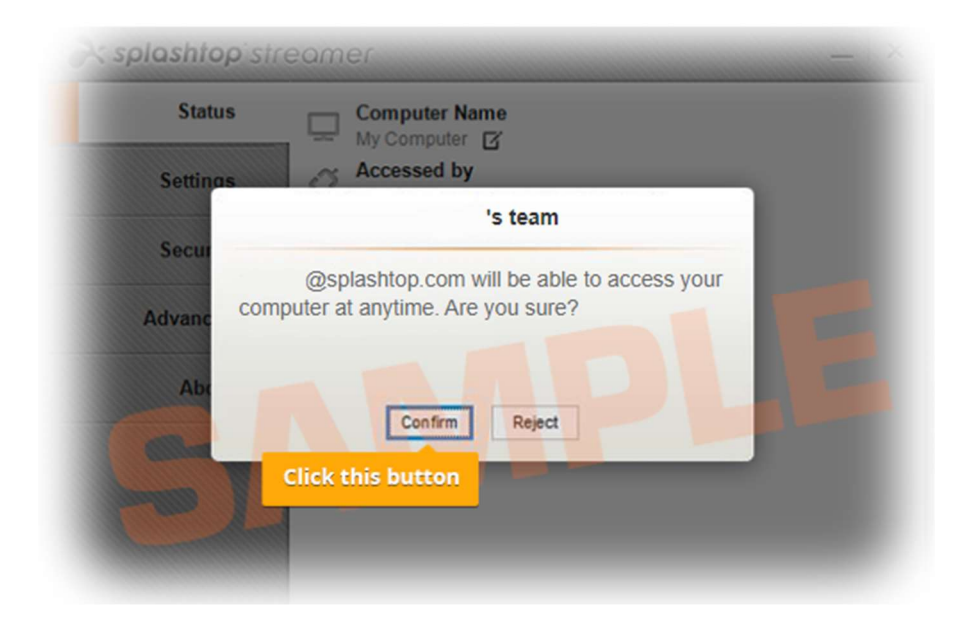

#### Optie 2: download het installatieprogramma

Download het installatieprogramma om rechtstreeks op uw computer te installeren, te delen via Dropbox, e-mail, enz., of voor te bereiden voor de implementatie met een 3rd party tool.

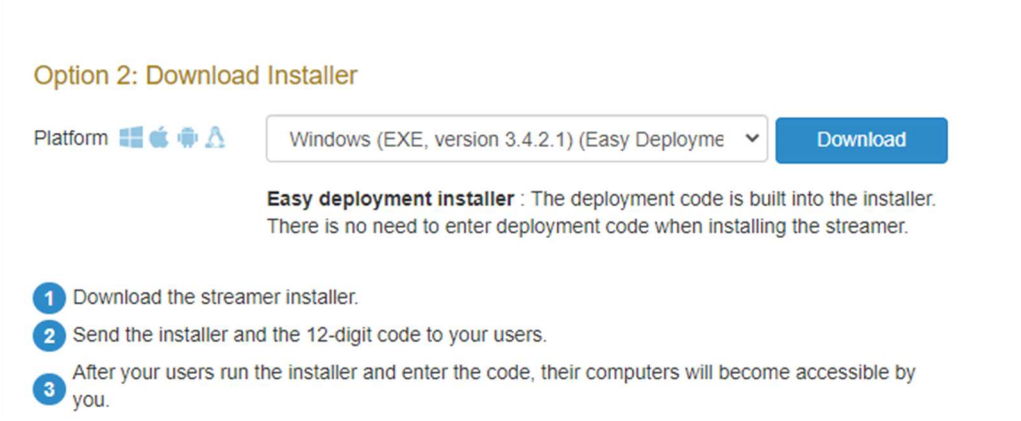

Er worden meerdere installatieopties aangeboden voor Windows, Mac, Android en Linux.

- Bekijk dit artikel voor Parameters voor stille installatie
- Er zijn ook implementatiehandleidingen beschikbaar voor:
	- Groepsbeleid (GPO)
	- Jamf Pro
	- **-** Microsoft Intune
- De instellingen voor het implementatiepakket zijn alleen van toepassing op de Streamer bij installatie. Om de instellingen van een Streamer na implementatie bij te werken, kunt u deze opnieuw implementeren met een nieuw pakket of de instellingen handmatig rechtstreeks in Streamer wijzigen.
- Het verwijderen van een implementatie-package heeft geen invloed op reeds geïmplementeerde computers - het voorkomt nieuwe implementaties met deze package-code.

#### Hoe kan ik Splashtop Streamer bijwerken?

Er zijn meerdere manieren om de streamer bij te werken, waaronder:

- Handmatig bijwerken vanaf de webconsole
- Handmatig bijwerken via Streamer -> Over -> tabblad Controleren op updates
- Handmatig updaten door de laatste streamer installer te draaien
- Stil updaten met de .EXE,.MSI of .PKG

Voor meer info, zie dit artikel op Splashtop Streamer Updates.

### Preference Policies

Vanaf Splashtop Streamer v3.5.2.2 kunt u bepaalde streamer- en in-sessie-instellingen via de webconsole beheren via Voorkeursbeleid. Door endpoints aan uw beleid toe te wijzen, kunt u bestaande Streamer-instellingen configureren en overschrijven zonder dat u Streamer opnieuw hoeft in te zetten of de instellingen lokaal op het endpoint handmatig hoeft te wijzigen.

- 1. Om een nieuw beleid aan te maken, logt u in op my.splashtop.com en klikt u op Management -> Preference Policy
- 2. Verschillende instellingen toevoegen aan of verwijderen uit het beleid, waaronder algemene insessie-instellingen, beveiliging en bandbreedte-opties.
- 3. Wijs computers toe aan het beleid. Opmerking: Alleen streamers v3.5.2.2+ worden in het menu getoond.
- 4. Toegewezen computers worden gemarkeerd door een nieuw pictogram dat aangeeft dat zij deel uitmaken van een beleid.
- 5. Wanneer een gebruiker verbinding maakt met een computer die deel uitmaakt van uw voorkeursbeleid, zijn de geconfigureerde instellingen of beperkingen van toepassing op de externe sessie. De gebruiker kan de beleidsinstellingen niet opnieuw configureren via de menu's van de Business App of Streamer.

Bekijk dit artikel voor meer details over het gedrag en de instructies.

# 2. MacOS aanvullende vereisten

Als u Mac-computers gebruikt, dient u rekening te houden met deze aanvullende vereisten en installatie-instructies:

**Beveiligings- en privacyrechten** voor macOS 10.14 Mojave, 10.15 Catalina/11 Big Sur en nieuwer:

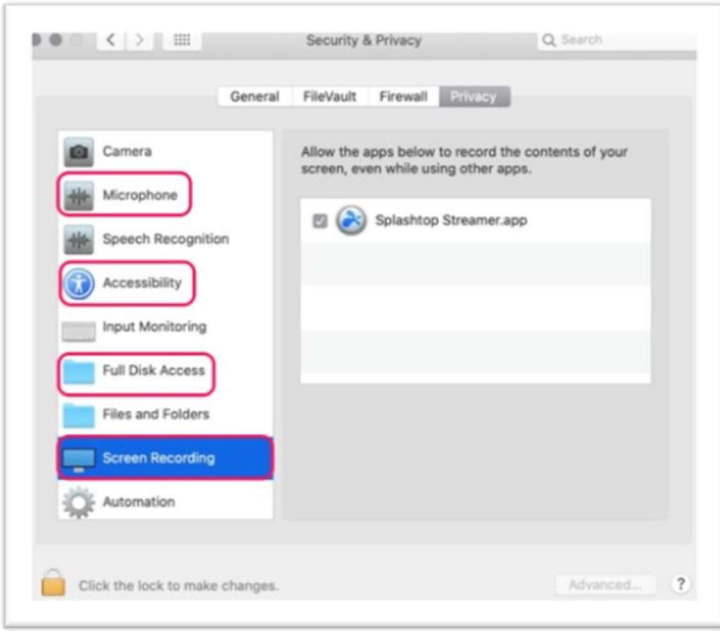

• Audio: Om audiostreaming via de externe verbinding mogelijk te maken, installeert u de Splashtop Sound Driver en staat u microfoontoegang toe voor Mojave/Catalina/Big Sur. Als bepaalde programma's op de Mac-computers gebruikmaken van 3<sup>rd</sup> party sound drivers, zoals Avid Pro Tools of Adobe Premiere, kunnen enkele aanvullende configuraties vereist zijn.

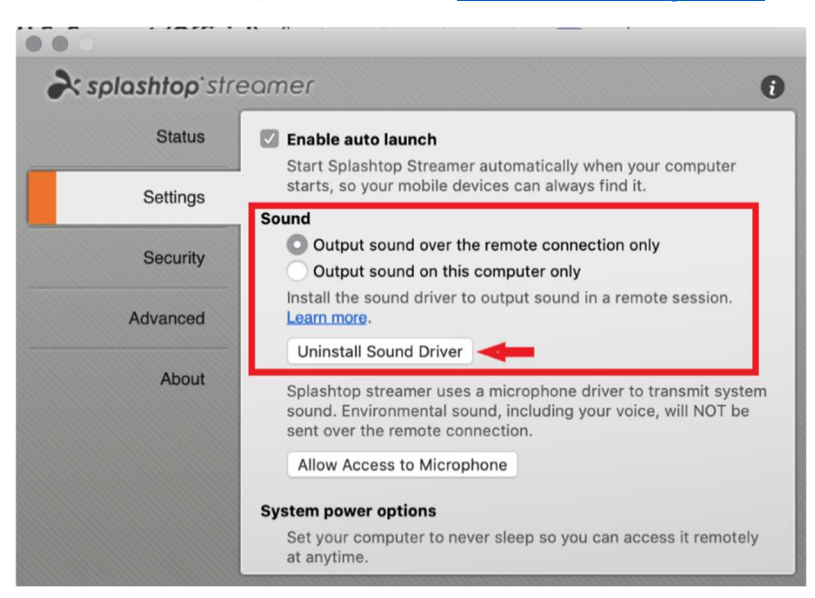

# 3. Eenmalige aanmelding (SSO)

Splashtop ondersteunt het inloggen op https://my.splashtop.com en de Splashtop Business-app met behulp van de credentials die zijn aangemaakt door uw SAML 2.0-identiteitsproviders.

Als u wilt dat gebruikers Single Sign-On (SSO) gebruiken, volgt u deze twee stappen:

- 1. Maak een SSO-methode voor uw IDP-service in de Splashtop-webconsole: Hoe vraag ik een nieuwe SSO-methode aan?
	- a. Gedetailleerde instructies voor bepaalde IDP-diensten, zoals Azure AD, OKTA, ADFS, JumpCloud, OneLogin, kunt u hier vinden: Single Sign-On (SSO)
- 2. Ons validatieteam zal contact met u opnemen met instructies om uw domeintoegang te verifiëren en uw SSO-methode te activeren.
- 3. (Aanbevolen) Stel SCIM provisioning in (Voor AzureAD, Okta, en JumpCloud) om gebruikers en groepen automatisch te provisioneren en te synchroniseren. Hierdoor wordt het e-mail uitnodigingsproces overgeslagen (Hoofdstuk 4, Gebruikers uitnodigen).
- 4. (Aanbevolen) Importeer SSO gebruikers via CSV bestand als u geen SCIM provisioning kunt gebruiken, om automatisch gebruikers te onboarden in gespecificeerde gebruikersgroepen. Hiermee wordt ook het uitnodigingsproces per e-mail overgeslagen.

#### Bekijk dit artikel om de beperkingen met SSO te lezen.

 Zodra uw SSO-methode is geactiveerd, kunt u Apparaatverificatie uitschakelen voor gebruikers die aan deze methode zijn gekoppeld. Op deze manier hoeven gebruikers niet op extra email-links te klikken om hun apparaten te verifiëren. Schakel eenvoudig het selectievakje Apparaatverificatie uit voor de SSO-methode onder Beheer -> Instellingen (alleen teameigenaar).

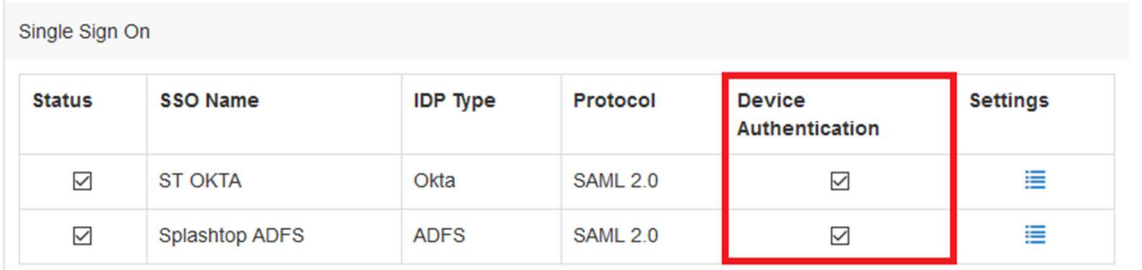

Apply for new SSO method (View instructions)

### 4. Gebruikers uitnodigen

Nodig gebruikers uit door te gaan naar: Beheer -> Gebruikers -> Gebruikers uitnodigen. Wijs teamrollen, gebruikersgroepen en SSO-verificatiemethoden toe tijdens het uitnodigingsproces of later. U kunt in elk uitnodigingsvenster maximaal 500 e-mailadressen uitnodigen.

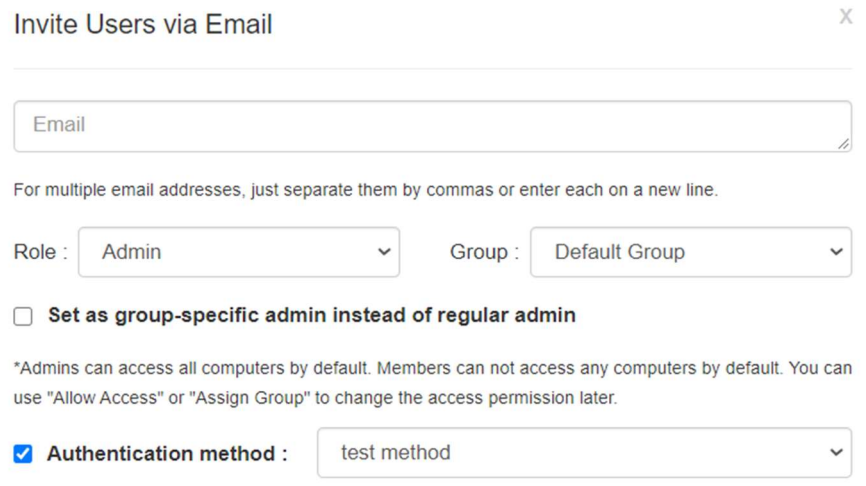

### Teamrollen

- Eigenaar: De Eigenaar is het hoogste niveau van autoriteit en kan alle functies in Splashtop uitvoeren, inclusief (maar niet beperkt tot) het uitnodigen van gebruikers, het wijzigen van rollen, het bekijken van iemands verbindingsgeschiedenis, het beheren van computers, het wijzigen van toegangsrechten en het wijzigen van teaminstellingen. De teameigenaar is de enige gebruiker die toegang heeft tot de abonnements-/betalingsgegevens van het team.
	- o Er is slechts één Eigenaar, en de status kan niet worden overgedragen tussen gebruikersaccounts.
- Admin : De Admin-rol heeft dezelfde rechten als de Eigenaar hierboven, behalve dat ze geen toegang hebben tot abonnements- en betalingsgegevens, het tabblad Teaminstellingen en de rollen van gebruikers niet kunnen wijzigen.
	- o Super Admin: De Super Admin is een verhoogde rol boven Admin, die dezelfde rechten heeft als de Eigenaar hierboven, inclusief toegang tot het tabblad Teaminstellingen en het wijzigen van gebruikersrollen. Zij hebben geen toegang tot informatie over abonnementen en betalingen.
	- o Groepsbeheerder : Groepsbeheerder is een beperkte beheerdersrol die een gebruiker beheerdersrechten geeft voor specifieke gebruikers- en/of computergroepen. Hierdoor kunnen ze alleen gebruikers en computers toevoegen of verwijderen voor de groepen die zijn geautoriseerd.
	- $\circ$  Admins & Group Admins hebben toegang tot functies voor beheer op afstand (Remote command, systeeminventaris, etc.) als u Technicius licenties van Splashtop Enterprise

heeft aangeschaft. De mogelijkheid om specifieke gebruikers toegang te geven tot deze functies (ongeacht de teamrol) komt binnenkort.

• Lid : Leden zijn algemene gebruikers die aan het team zijn toegevoegd om remote access mogelijk te maken. Ze hebben alleen toegang tot computers waarvoor ze toestemming hebben gekregen, en kunnen hun eigen status, accountinformatie, teaminformatie en logs controleren. Ze kunnen zichzelf verwijderen ("stoppen") uit een team op het tabblad Accountoverzicht.

# 5. Grouping

Met Splashtop kunt u uw gebruikers en computers groeperen voor eenvoudiger beheer en controle van toegangsrechten. Elke gebruiker of computer kan slechts tot één groep behoren. Gebruikers kunnen echter toegang hebben tot meerdere computergroepen. Ga hiervoor naar Beheer -> Groeperen.

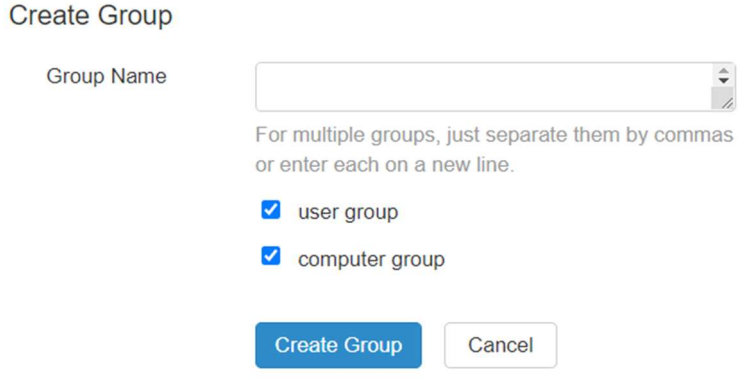

U kunt 3 soorten groepen maken:

- 1. Groep met enkel gebruikers
- 2. Groep met enkel computers
- 3. Gebruikers- en computergroep

Een user-only groep kan alleen uit gebruikers bestaan. Het groeperen van gebruikers is nuttig voor het instellen van toegangspermissies voor meerdere gebruikers tegelijk. Het is ook nuttig om automatisch toegangsrechten toe te kennen aan een nieuwe gebruiker.

Een computer-only groep kan alleen uit computers bestaan. Door computers te groeperen, kunt u een grote computerlijst ordenen voor makkelijke navigatie. Het kan ook het toewijzen van toegangsrechten gemakkelijker maken - u kunt een gebruiker toegang verlenen tot een hele groep computers.

Een gebruikers- en computergroep is een snelle manier voor toegangscontrole op basis van groepen. Hij kan uit zowel gebruikers als computers bestaan. Standaard hebben alle gebruikers in deze groep toegang tot alle computers in deze groep.

#### Gebruikers of computers toevoegen aan een groep

Gebruik in Beheer -> Groepering het tandwiel-icoontie rechts van de groep om gebruikers of computers aan te wijzen. Er kunnen meerdere gebruikers of computers tegelijk worden toegevoegd. U kunt ook een groepsbeheerder aanwijzen.

Gebruik in Beheer -> Alle computers het tandwiel-icoontje rechts van elke computer om die computer aan een groep toe te wijzen.

Gebruik vanaf Beheer -> Gebruikers het tandwiel-icoontje rechts van elke gebruiker om de gebruiker aan een groep toe te wijzen. U kunt ook een gebruikersgroep selecteren wanneer u een uitnodiging verzendt.

# 6. Toegangsmachtigingen

Toegangspermissies bepalen tot welke computers een gebruiker toegang heeft. Ze kunnen worden geconfigureerd door de Teameigenaar of Admins onder Management -> Users.

Let op:

 Toegangsrechten geven een gebruiker altijd toegang tot computers, ongeacht het tijdstip. Om alleen toegang te verlenen voor een bepaald tijdslot, zie Sectie 7, Geplande toegang.

U kunt toegangsrechten instellen voor een enkele gebruiker of een groep gebruikers. Klik op het tandwiel-icoontje rechts van een gebruiker of gebruikersgroep en kies Toegangsmachtiging.

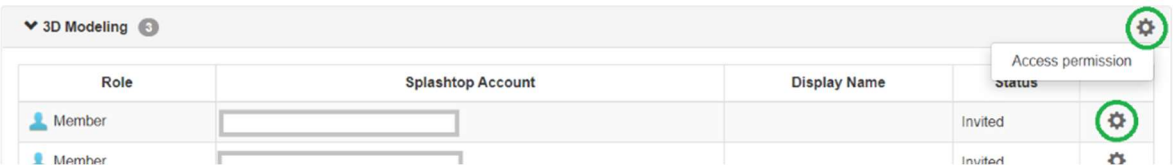

Standaard wanneer een gebruiker wordt uitgenodigd,

- Hebben beheerders toegang tot alle computers
- Hebben leden geen toegang tot computers als ze niet voor een groep zijn uitgenodigd
- Hebben leden toegang op basis van de toestemming van de groep wanneer ze worden toegewezen aan of uitgenodigd voor een groep

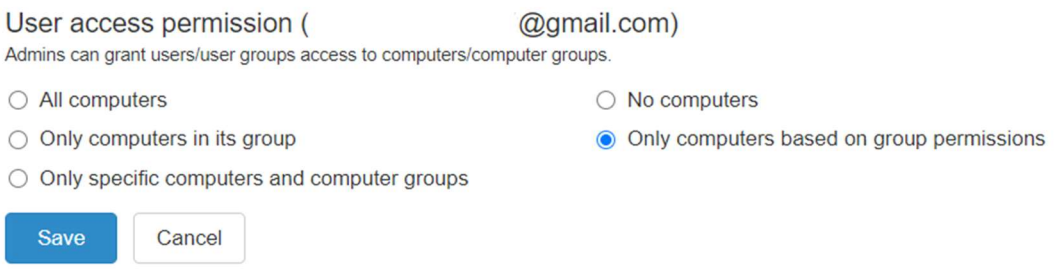

Om een gebruiker of gebruikersgroep toegang te geven tot meerdere computers of computergroepen, selecteert u "Alleen specifieke computers en computergroepen".

#### O Only specific computers and computer groups

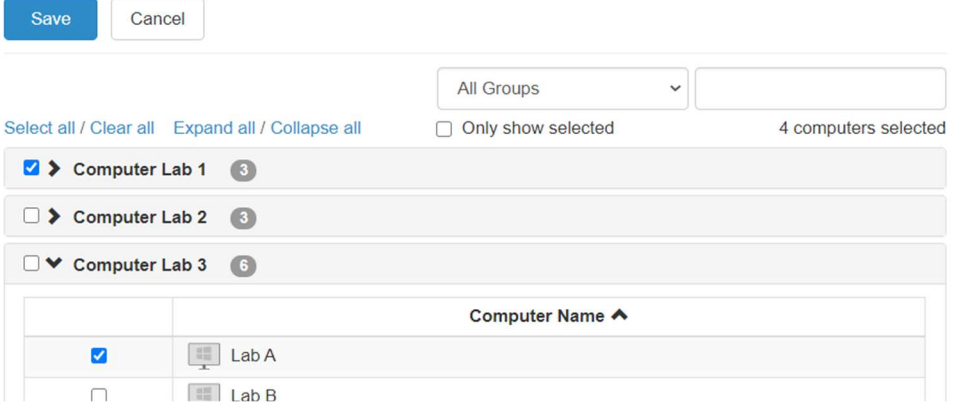

# 7. Geplande toegang

Met geplande toegang kunnen beheerders gebruikers, groepen en computers plannen voor remote access op bepaalde tijden. De teameigenaar, beheerders en groepsbeheerders hebben toegang tot de planningsmodule.

#### Opmerkingen:

- Geplande toegang wordt verleend naast de bestaande toegangsrechten voor gebruikers/groepen die zijn ingesteld onder Beheer -> Gebruikers - deze overschrijven de bestaande toegangsrechten voor gebruikers/groepen NIET.
- Voor gebruikers die alleen geplande remote access nodig hebben, stelt u hun toegangsrechten onder Management -> Users in op "No Computers".

#### Configuratie geplande toegang

1. Voordat u nieuwe schema's maakt, gaat u naar Beheer -> Instellingen om de tijdzone voor de geplande toegang in te stellen. De tijdzone kan niet worden gewijzigd als er al een schema is. Alleen de teameigenaar heeft toegang tot deze instelling.

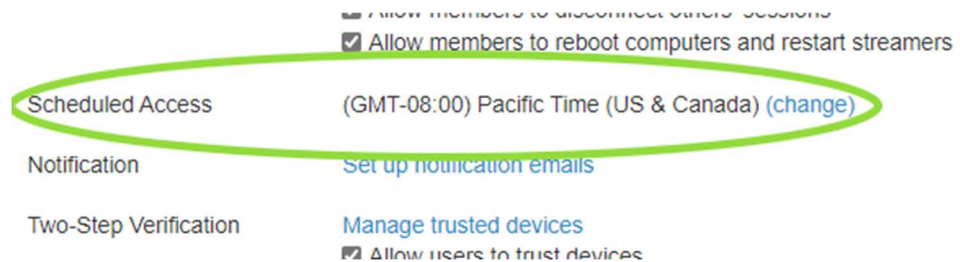

2. Ga naar Management -> Scheduled Access and klik op Create Resource.

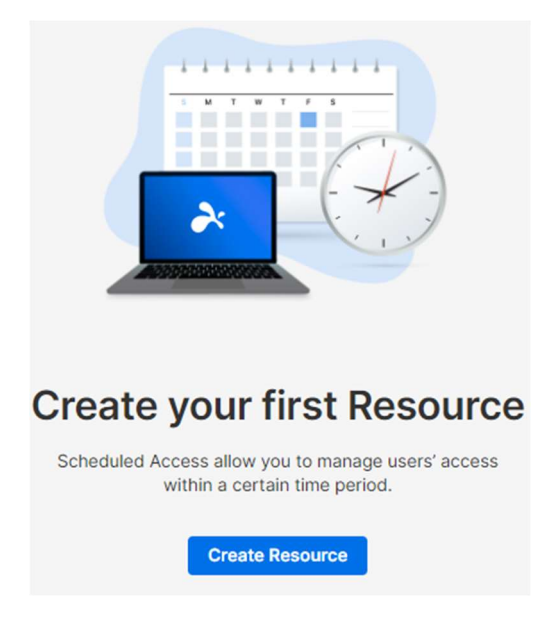

3. Voer de Naam en Beschrijving van de bron in (optioneel). De bron bevat de set computers die voor toegang worden gepland.

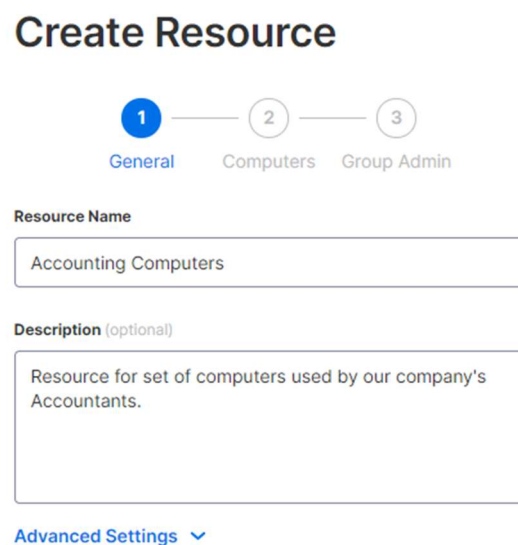

- 4. Klik op Advanced Settings als u **Connectionpool** of **Exclusieve toegang** op deze Resource wilt inschakelen. Dit zal het standaard sjabloon zijn voor de instellingen op elk schema dat u aanmaakt.
	- Met Connection Pool kunnen uw gebruikers verbinding maken met elke beschikbare computer in de resource. Dit is nuttig voor gevallen waarin het niet uitmaakt met welke computer de gebruiker verbinding maakt.
	- Exclusieve toegang voorkomt dat een gebruiker op afstand toegang krijgt tot een computer als er al een OS-gebruiker op de computer is aangemeld. Dit is nuttig voor scenario's waarbij er gebruikers lokaal aan de computer werken. U kunt ook extra functies afdwingen, zoals een leeg scherm, toetsenbord vergrendelen & muis, en afmelden na verbreken verbinding voor sessies op afstand die het schema volgen.

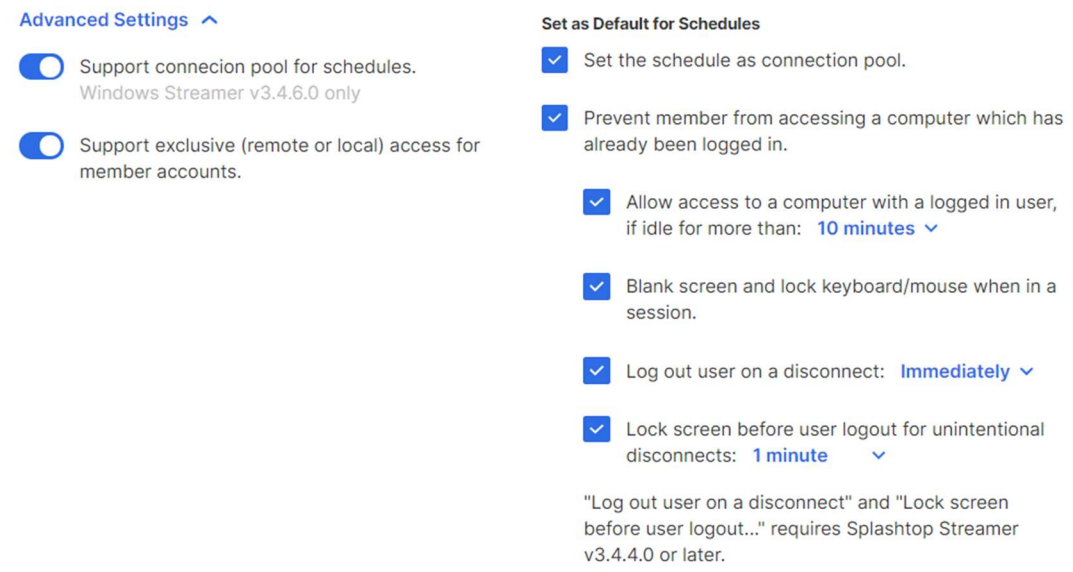

5. Selecteer de computers en / of groepen die u beschikbaar wilt stellen in de bron.

 $\overline{a}$ 

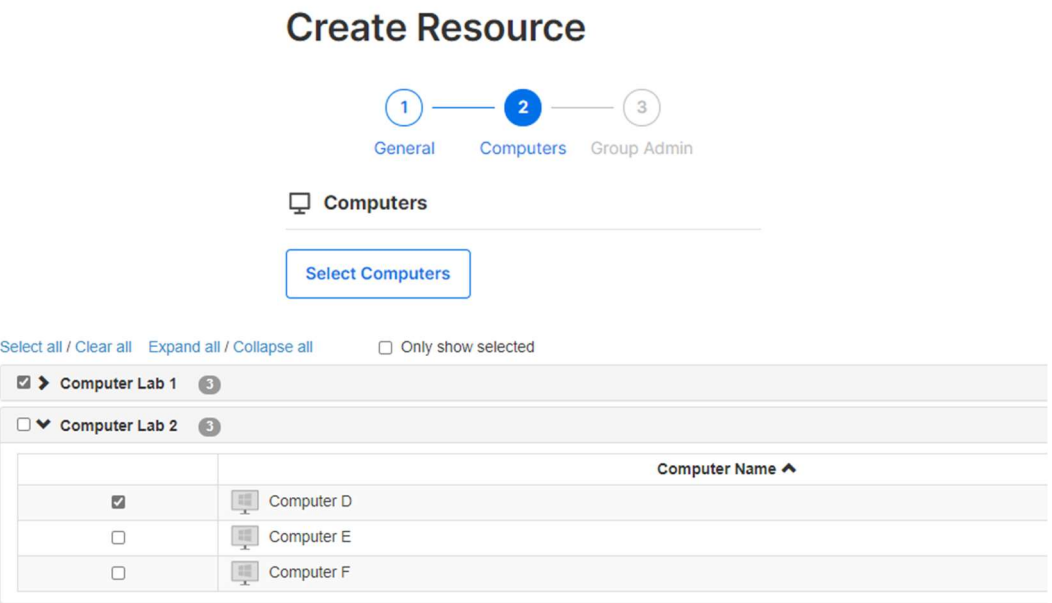

6. (Optioneel) Wijs groepsbeheerder (s) aan om te helpen bij het beheren van planningen op deze bron. Groepsbeheerders kunnen elke bron bekijken waaraan ze zijn toegewezen, en kunnen ook nieuwe bronnen en schema's maken.

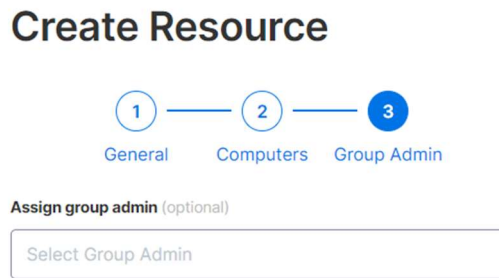

7. Ga door naar Planning maken of klik later op de naam van de bron om planningen toe te wijzen.

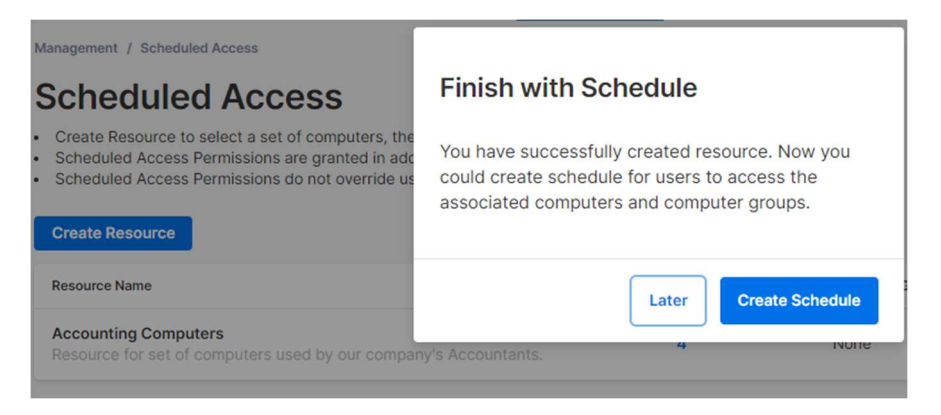

8. Maak een schema voor de bron door de Naam, Begindatum en Herhaling in te vullen.

### **Edit Schedule**

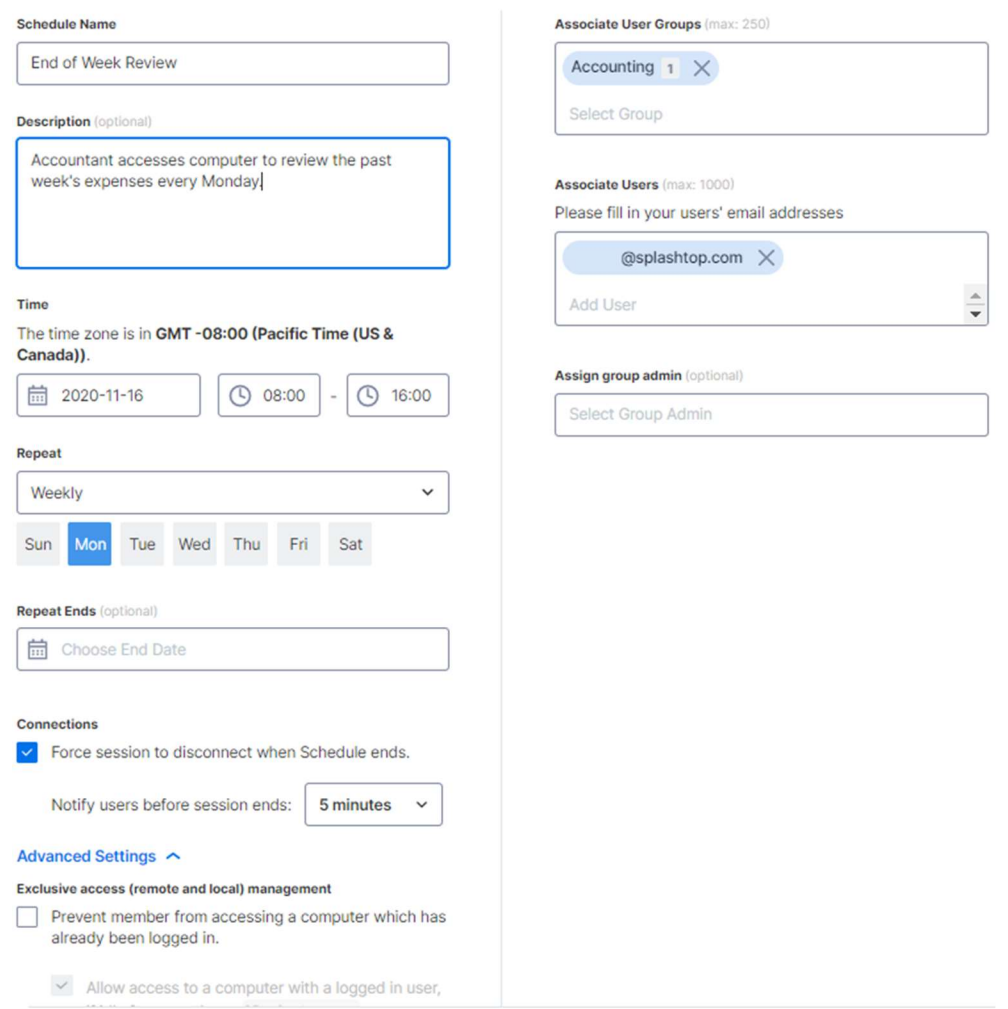

 Selecteer gebruikersgroepen en/of specifieke gebruikers om toegang te krijgen tot het schema.

 U kunt ook een lijst met e-mails van gebruikers kopiëren en plakken in het vak Gebruikers.

- Het drop-down menu voor de tijd is in intervallen van 30 minuten, maar u kunt elke waarde tot op de minuut nauwkeurig invoeren.
- U kunt meerdere dagen selecteren met een wekelijkse herhaling.
- Vink "Forceer sessie om te verbreken wanneer schema eindigt" aan als u wilt dat sessies direct worden verbroken aan het einde van het tijdslot. Opmerking: hierdoor wordt niet automatisch afgemeld bij het OS-gebruikersaccount van de computer.

 Klik op Geavanceerde instellingen om de instellingen voor Connection Pool en Exclusieve toegang te beheren als deze zijn ingeschakeld in de resource.

Resources beheren & Schema's

Klik op het menu rechts van elke resource om beheeropties te bekijken.

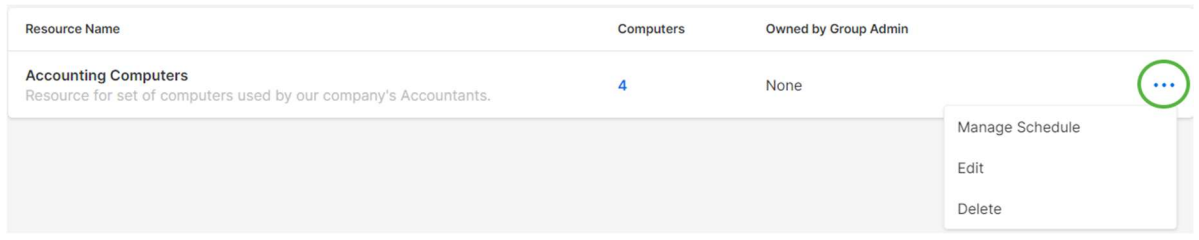

- Manage Schedule om naar de Agenda-weergave van de Resource te gaan.
- **Edit** om configuraties van de Resource te wijzigen.
- **•** Delete om de resource te verwijderen.

Klik op een agenda in de kalenderweergave om de agenda functies te beheren.

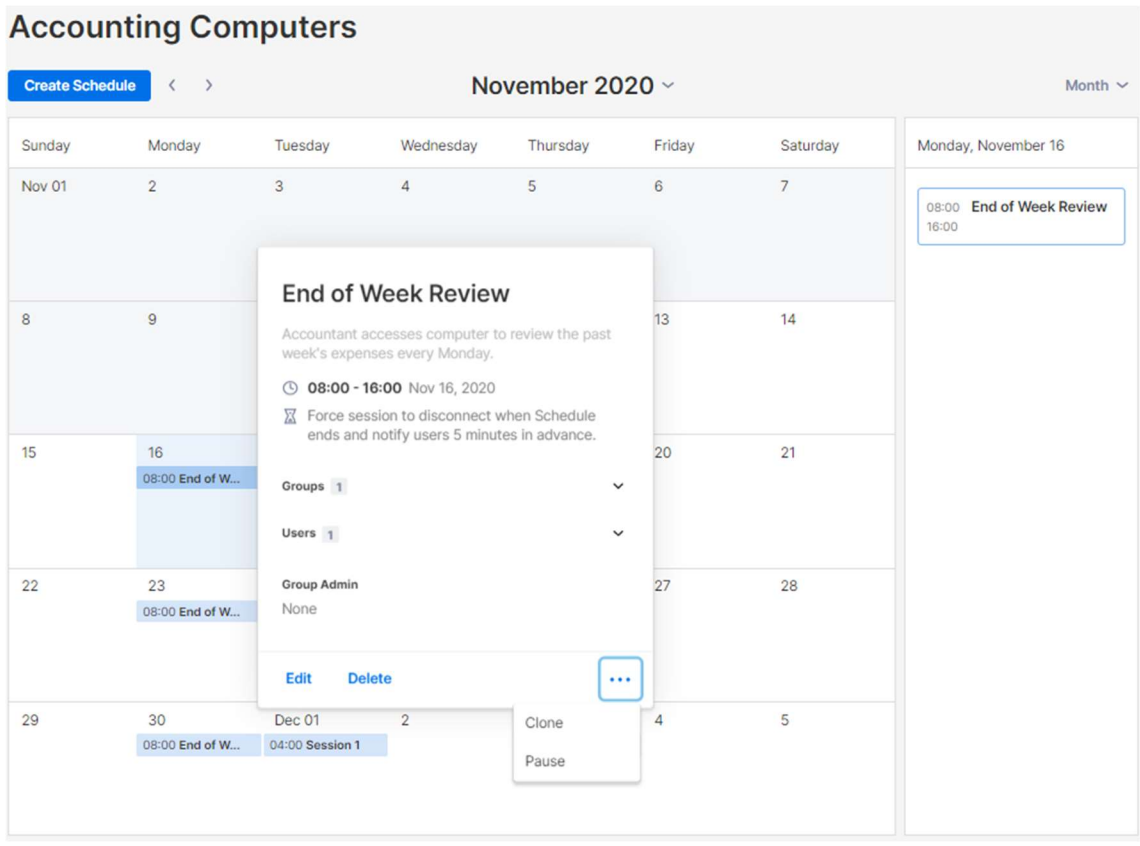

- Edit om configuraties van het schema te wijzigen.
- **Delete** om alle herhalingen van een schema te verwijderen.
- Clone om gemakkelijk een nieuw schema te maken met vergelijkbare configuraties.
- Pauzeer/hervat de herhaling van een schema. (bijv.: vakantie, onderhoud)

Als een groepsbeheerder wordt verwijderd, wat gebeurt er dan met zijn eigen middelen/schema's?

Als een groepsbeheerder uit het team wordt verwijderd of als zijn beheerdersrechten worden ingetrokken, worden zijn bronnen "inactief".

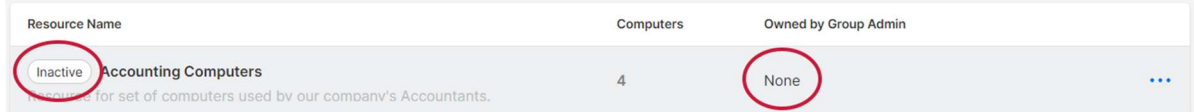

1. Om een bron opnieuw te activeren, klikt u op het menu rechts van de Bron -> Bewerken.

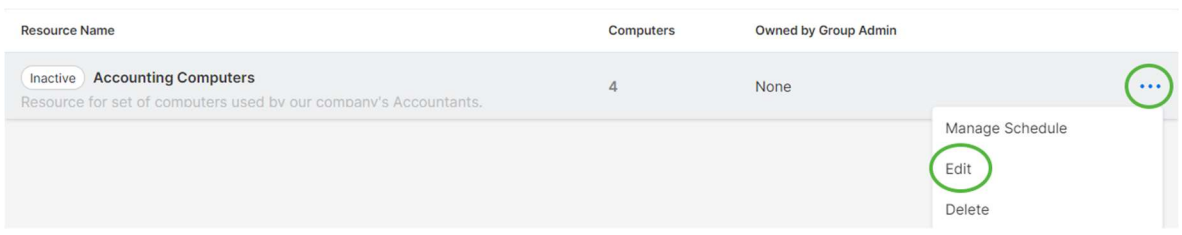

2. Schakel de status van de bron in van Inactief -> Actief.

# **Edit Resource**

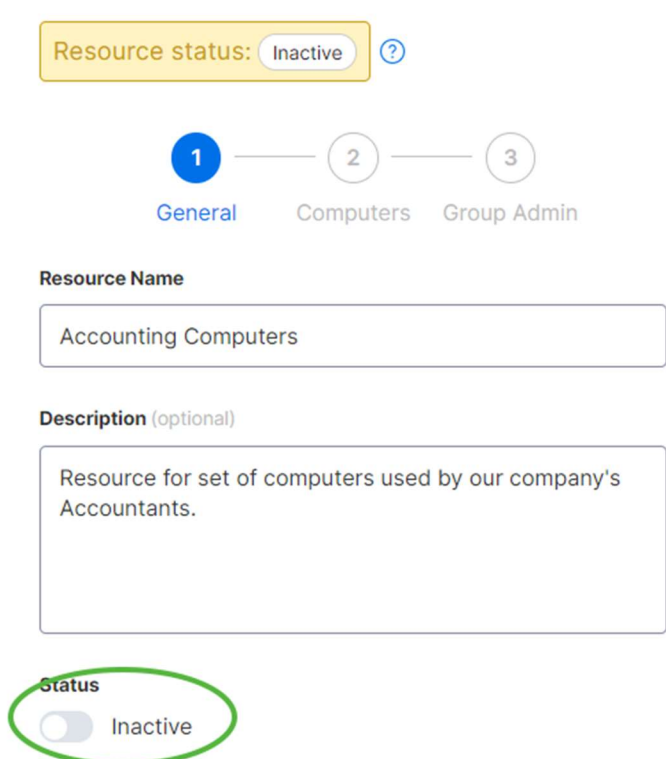

Als een bron eigendom is van meerdere groepsbeheerders, wordt de bron pas inactief als alle groepsbeheerders worden verwijderd.

### 8. Team-instellingen

Ga naar Beheer -> Instellingen om de teaminstellingen te bekijken en te configureren. Teaminstellingen bepalen belangrijke zaken voor uw team, zoals functiemogelijkheden en verificatie. Deze pagina is alleen toegankelijk voor de Teameigenaar.

Overzicht van team-instellingen

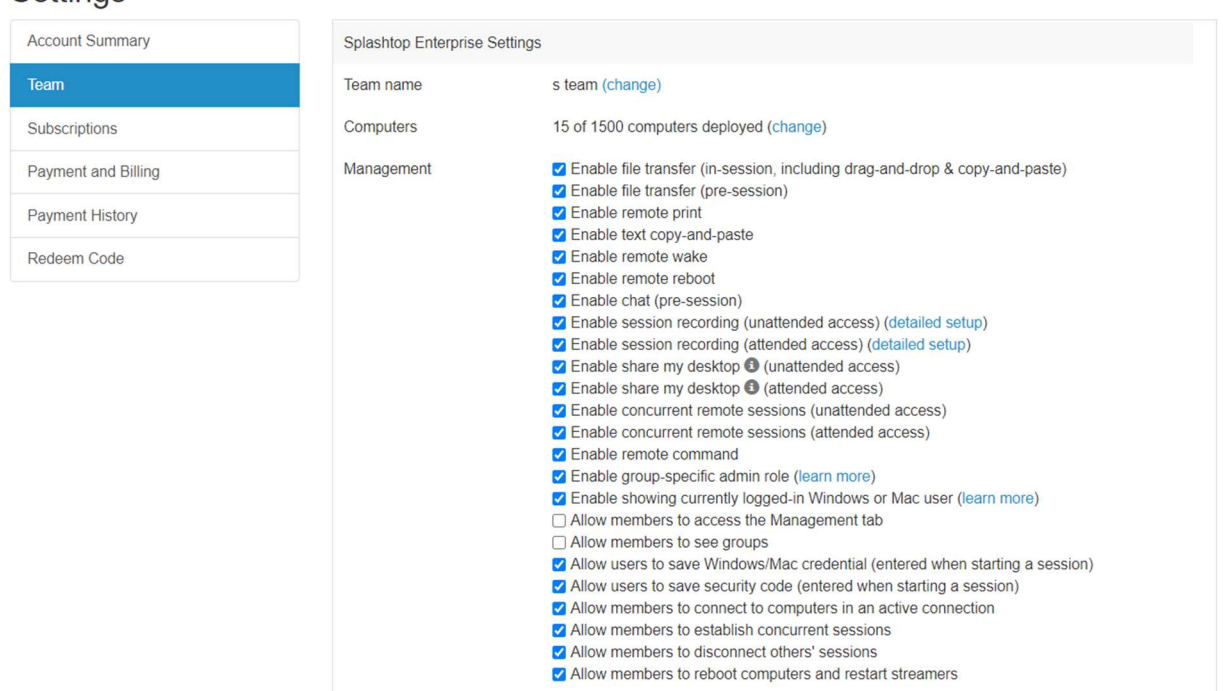

Teamnaam: dit is de naam die gebruikers zullen zien in hun teamuitnodiging en accountinformatie. De naam van een team wordt ook weergegeven op het tabblad Status van geïmplementeerde Splashtop Streamers.

Computers: Het aantal Streamers dat is ingezet van het maximum aantal.

Beheer: deze selectievakjes regelen de functiemogelijkheden, zichtbaarheidsopties en beveiligingsprotocollen van het team. De meeste instellingen zijn globaal van toepassing - ze worden inen uitgeschakeld voor alle gebruikers van het team, ongeacht de rol. Sommige instellingen zijn rolgebaseerd, waaronder:

- Inschakelen van gelijktijdige externe sessies (twee gebruikers op één computer)
	- Toestemming voor leden om verbinding te maken met computers in een actieve verbinding
- Toegang voor leden tot het tabblad Beheer
- Leden toestaan om groepen te zien (alleen groepsnamen van computers waartoe ze toegang hebben)

### Settings

- Leden toestaan om gelijktijdige sessies tot stand te brengen (verbinding maken met meerdere computers)
- Leden toestaan om de sessies van anderen te verbreken
- Inschakelen van opnieuw opstarten op afstand (normaal opnieuw opstarten, streamer opnieuw opstarten, opnieuw opstarten in veilige modus)
	- **EXTE:** Leden toestaan om computers en streamers opnieuw te starten

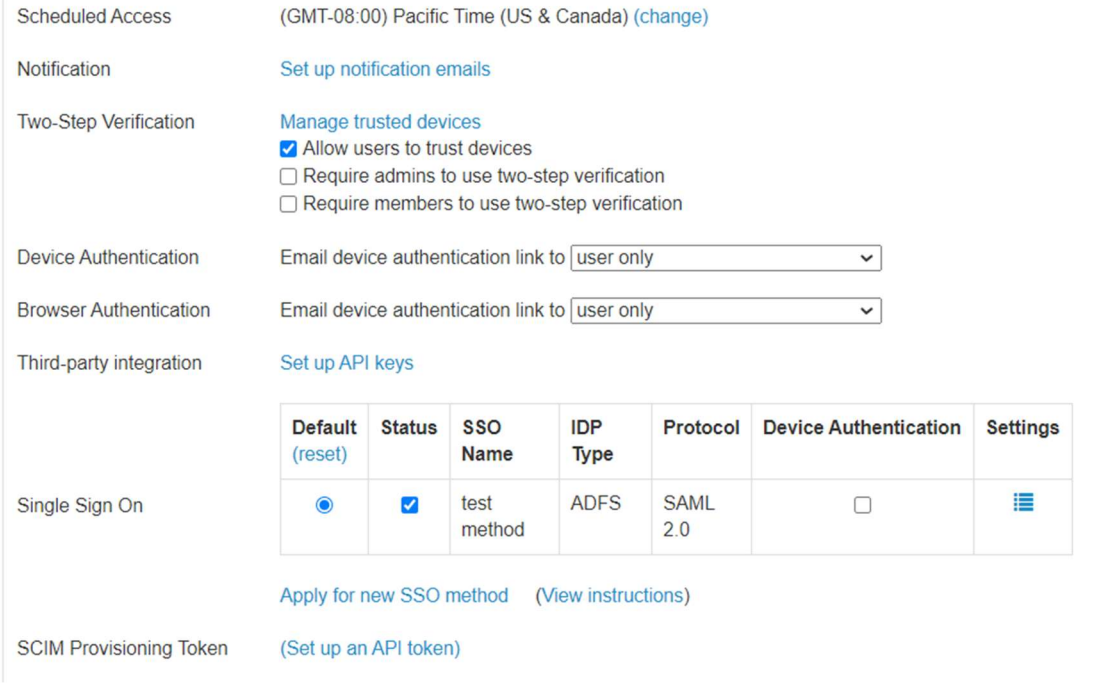

Schedule Access: Stel de tijdzone in voor de planningsmodule.

Sessie-indicator: Configureer een persistente banner om te tonen tijdens remote sessies om eindgebruikers te informeren dat de computer wordt benaderd.

Melding: stel e-mail meldingen in voor bepaalde acties in het team, zoals wanneer een computer wordt toegevoegd, wanneer een verbinding tot stand wordt gebracht, wanneer een gebruiker de teamuitnodiging accepteert, enz.

Tweestapsverificatie: dwing beheerders en/of leden om tweestapsverificatie (2FA) te gebruiken.

Device/Browser Authenticatie: Bepaal wie device authenticatie links voor de nieuwe Business App or Web Console logins ontvangt. Email authenticatie kan worden uitgeschakeld wanneer een gebruiker 2FA heeft ingeschakeld.

Integratie met derden: als u technicuslicenties heeft om Splashtop SOS te gebruiken, kunt u API-sleutels instellen om Splashtop SOS te integreren met uw bestaande ServiceNow-, Zendesk-, Freshservice-, Freshdesk- en/of Jira helpdesk toepassssing.

Single Sign-On: beheer en pas SSO-methoden hier toe.

### 9. Granulaire controles

Met Granular Controls kunt u bepaalde functies voor specifieke gebruikers of groepen in- of uitschakelen.

Granulaire controles zijn momenteel beschikbaar voor:

- 
- Kopiëren en plakken
- Verificatie in twee stappen
- Bestandsoverdracht Afdrukken op afstand
	- **•** Beheerde Toegang (Technicus licentie)
	- 1-to-many (Technicus licentie)

Vanuit Management -> Settings, kunt u de Standaard Granulaire Instellingen van deze functies per gebruikersrol instellen. Deze standaardinstellingen zullen worden toegepast wanneer een nieuwe gebruiker wordt uitgenodigd voor de standaardgroep van het team of wanneer de instelling voor de granulaire controle van een gebruiker/groep is ingesteld om de standaard te volgen. De instelling Admin Configurable kan worden aangevinkt als u Admins ook wilt laten helpen bij het beheren van de granulaire controles.

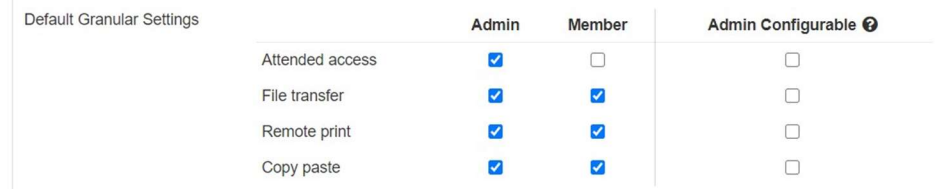

Onder Management -> Settings, kunt u de granulaire controle per gebruiker of gebruikersgroep configureren. Om de instellingen voor de granulaire controle voor een gebruikersgroep te configureren, klikt u op het tandwieltje in de groep -> Granular control.

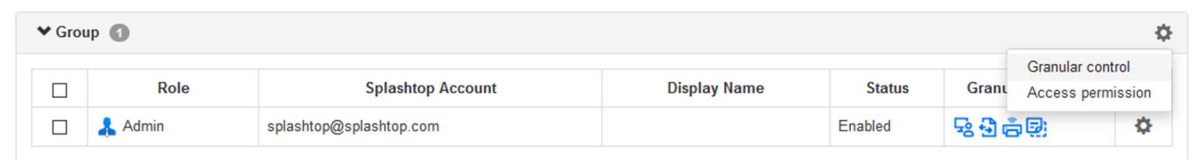

Om te configureren per individuele gebruiker, klik op elk functie icoon om in/uit te schakelen of klik op het tandwieltje van de gebruiker -> Granular Control.

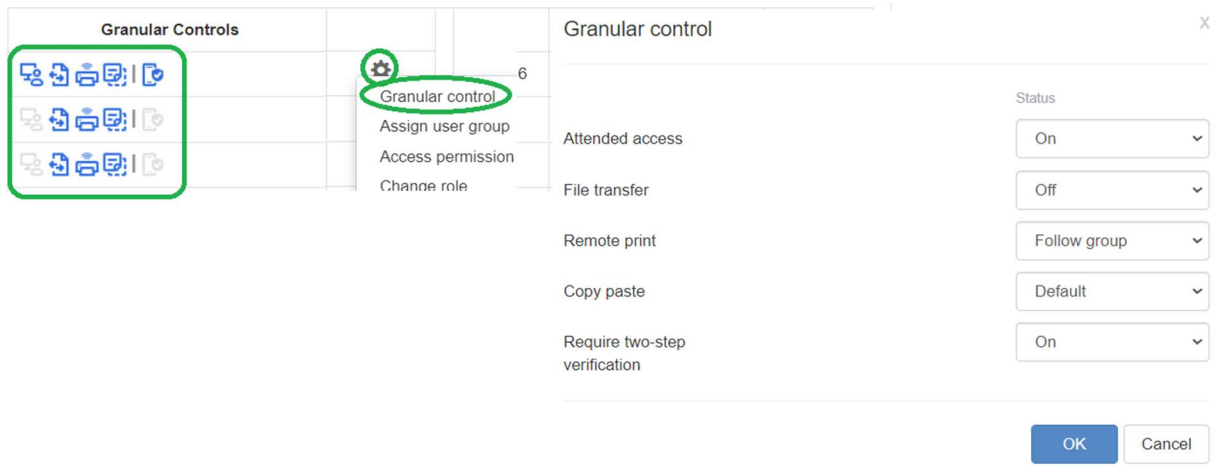

- Aan: Schakel deze functie in voor de gebruiker.
- Uit: Deze functie uitschakelen voor de gebruiker.
- Volg Groep: Pas de instelling van de gebruikersgroep toe op de gebruiker.
- Standaard: Pas de standaardinstelling van het team toe per de rol van de gebruiker uit de Standaard Granulaire Instellingen van het team.

# 10. Remote Computer Management (Technici)

Technicuslicenties bevatten functies om computers op afstand te beheren met de mogelijkheid om Windows eventlogs, systeem/hardware/software-inventaris, endpointbeveiliging en het beheer van Windows Updates en configureerbare waarschuwingen te bekijken. U kunt ook op de achtergrond opdrachten verzenden naar de opdrachtprompt van een onbeheerde computer op afstand. Alle beschreven functies zijn beschikbaar voor de Team Owner en Admins tenzij anders aangegeven.

#### Windows Event Logs

Bekijk de Windows event logs van een online computer in de Splashtop-webconsole. U kunt filteren op event level, type, datumbereik en ID.

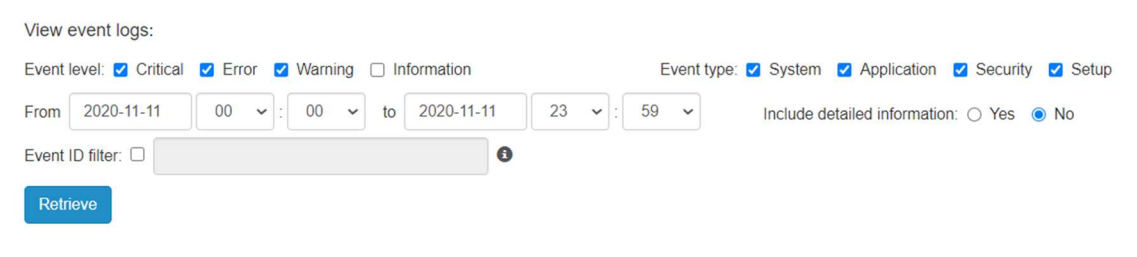

Lees dit artikel met meer details en instructies.

#### Computer - Systeem, hardware, software

 Bekijk en vergelijk snapshots van het systeem, hardware of software van een computer. Deze weergave is beschikbaar per individuele computer. U kunt de inventaris van alle computers ook exporteren door te klikken op de optie Export onderaan de pagina Management -> All Computers, of alles bekijken op Management -> Inventory.

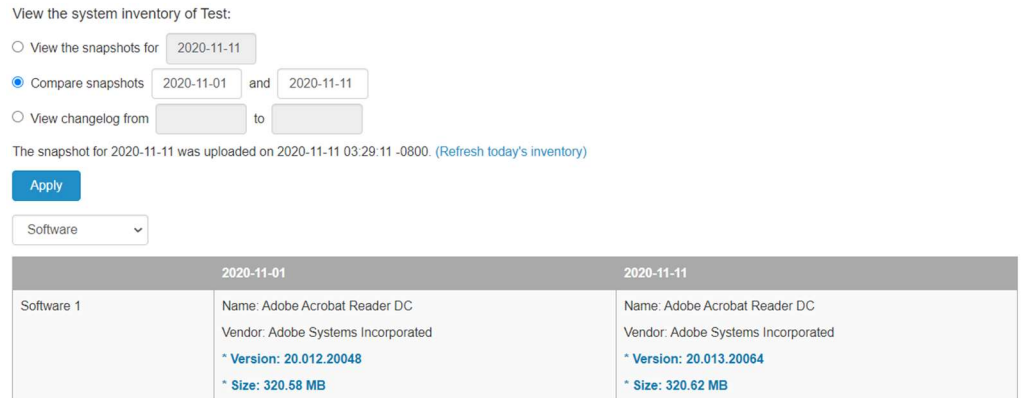

Lees dit artikel met meer details en instructies.

### Endpoint-beveiliging

Bekijk de beveiligingsstatus van endpoints voor Windows-computers op Management -> Endpoint Security om er zeker van te zijn dat alle machines zijn beschermd. U kunt ook extra licenties aanschaffen voor Bitdefender om installatie en scannen rechtstreeks vanuit de Splashtop-webconsole mogelijk te maken. Het dashboard voor Endpoint Security is beschikbaar voor de Teameigenaar, Beheerders en Groepsbeheerders.

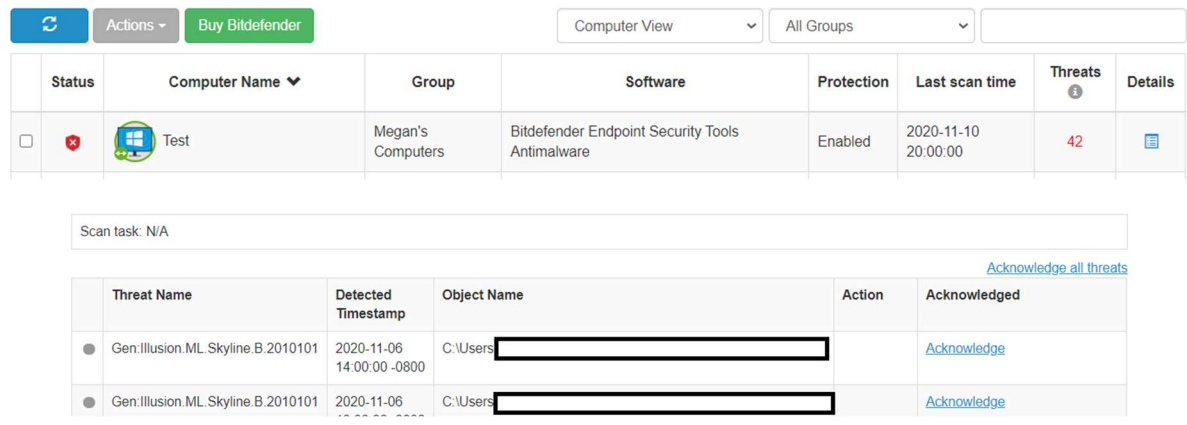

Lees dit artikel met meer details en instructies over Bitdefender.

#### Windows Updates

Controleer de Windows Updates-status van een computer bij Beheer -> Windows Updates. Klik op Details om beschikbare updates onmiddellijk of op een gepland tijdstip voor een specifieke computer te controleren, bekijken en pushen.

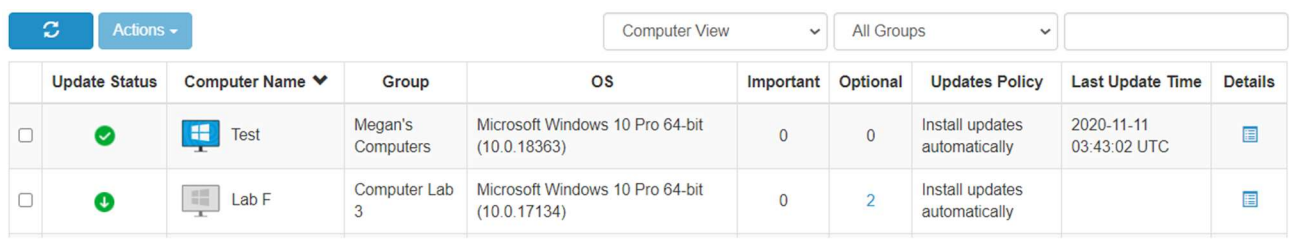

Available updates: 1 important, 9 optional Check for updates 
Conclude updates for other Microsoft products (Last checked for updates: 2020-11-11 00:30:10 -0800)

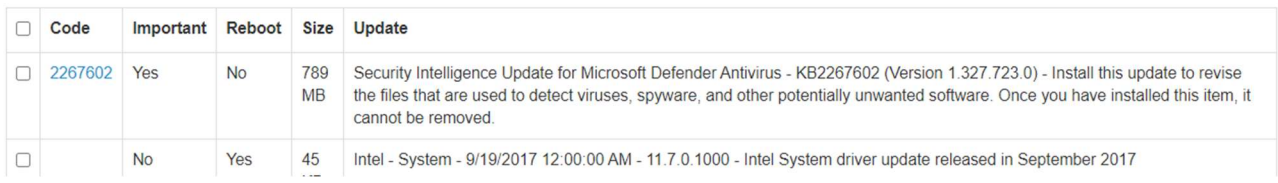

#### 1-to-Many acties & Schema's

Maak een 1-op-veel actie waarmee u onmiddellijk een taak op meerdere computers of computergroepen kunt uitvoeren of plannen. Configureer een herstart van het systeem, een Windowsupdate of implementeer stilletjes .EXE-,.MSI-,.PKG-bestanden en meer. Dit kan worden geconfigureerd onder Management -> 1-to-Many Actions of 1-to-Many Schedules.

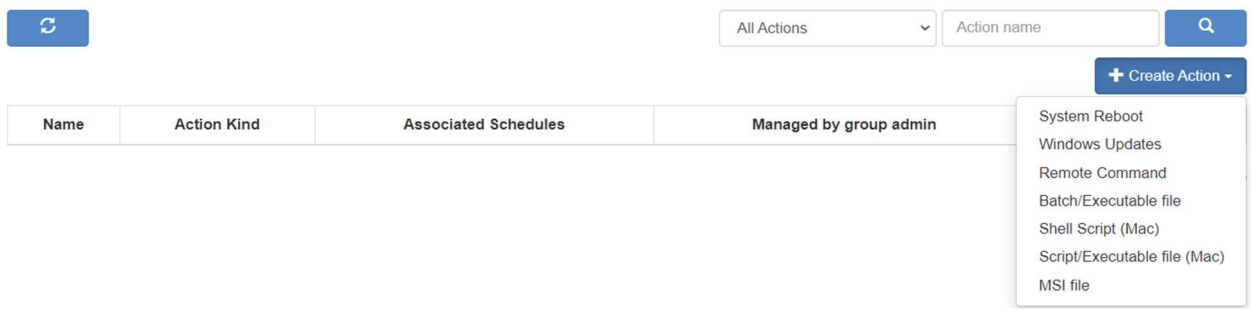

Acties die zijn ingesteld om onmiddellijk te worden uitgevoerd, kunnen alleen worden uitgevoerd op online computers. Als een computer offline is wanneer een geplande actie wordt geprobeerd, is er vooralsnog geen manier om het automatisch opnieuw te proberen.

1-op-veel kan beschikbaar zijn voor alleen de Teameigenaar, of Teameigenaar en Admins, afhankelijk van de optie geselecteerd onder Management -> Settings..

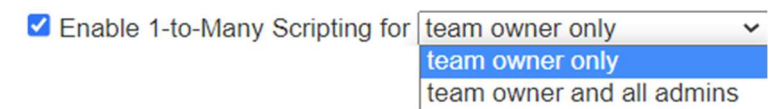

Bovendien kan toestemming worden geconfigureerd via Granular controls.

Lees dit artikel met meer details en instructies.

#### Configureerbare alerts

Stel configureerbare alerts in onder Management -> Alert Profiles om een melding te krijgen wanneer bepaalde acties plaatsvinden. Acties variëren van geïnstalleerde/verwijderde software, CPU/schijfgebruik, computer online/offline, en meer.

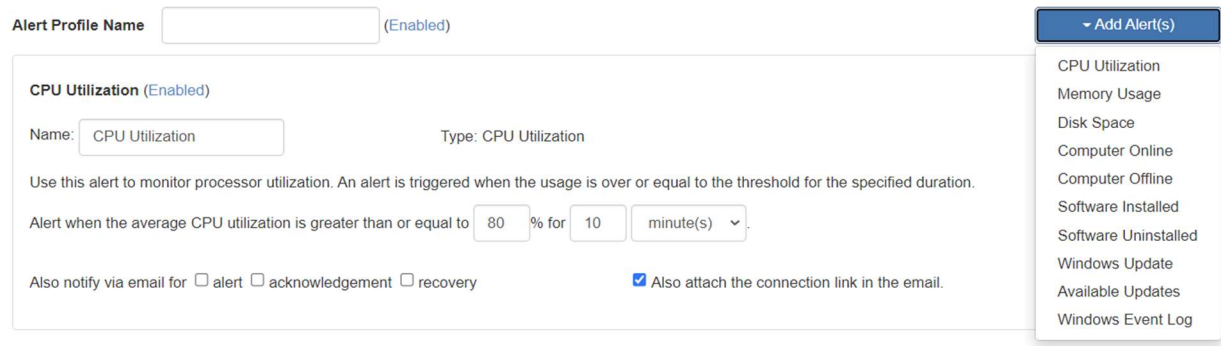

Lees dit artikel met meer details en instructies.

### Commando op Afstand

Klik vanuit de **Business App op het Remote Command-pictogram van een computer om op de** achtergrond command line- of terminalcommands te verzenden naar een externe Windows- of Maccomputer.

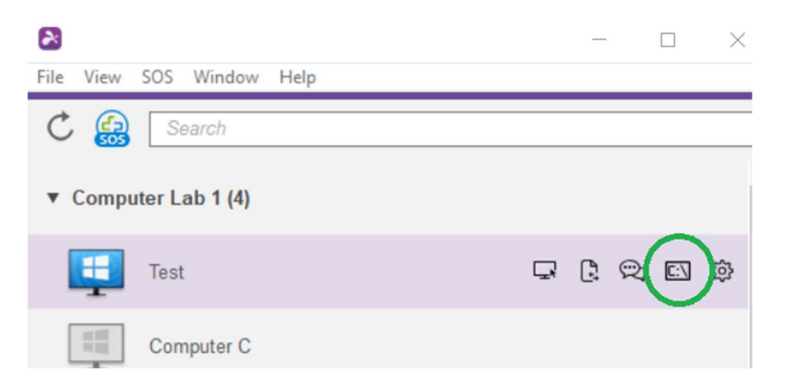

Indien ingeschakeld is deze functie is beschikbaar voor alle gebruikers van het team. Om toegang te krijgen tot de externe computer is het beheerderswachtwoord vereist.

Lees dit artikel met meer details en instructies.

# 11. Beheerde Toegang - SOS (Technici)

Technicuslicenties maken beheerde toegang met Splashtop SOS mogelijk. Gebruik Splashtop SOS voor toegang tot Windows-, Mac-, iOS-, Android- en Chromebook-apparaten met een 9-cijferige sessiecode.

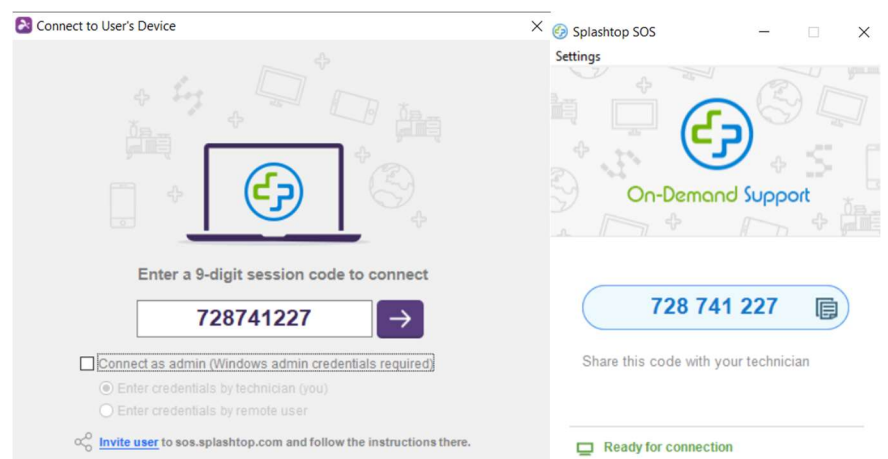

Om verbinding te maken, voert u de 9-cijferige sessiecode in die is gegenereerd door de eindgebruiker die de Splashtop SOS-app gebruikt. Bekijk de tutorial hier

Extra functies:

- Verbinding maken met Admin rechten
- Veranderen van OS-gebruiker
- Opnieuw opstarten en verbinden
- Custom Brand SOS
- ITSM/Helpdesk-integraties (ServiceNow, Freshservice, Freshdesk, Zendesk, Jira, en binnenkort nog meer)

#### Gedetailleerde instellingen

Configureer wie beheerde toegang kan gebruiken met behulp van granulaire instellingen. De Teameigenaar kan de standaardtoegangsrechten per gebruikersrol configureren onder Management -> Settings. Dit bepaalt de standaard beheerde toegangsrechten van een gebruiker wanneer hij wordt uitgenodigd voor het team.

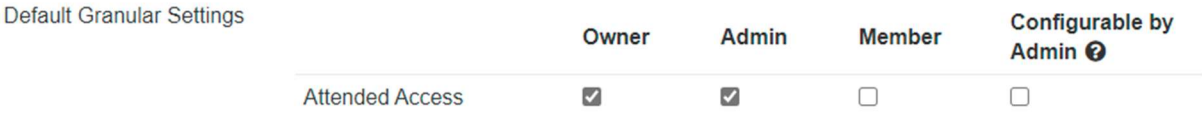

Onder Management -> Users, kunt u ook de Bijgewoonde toegang per individuele gebruiker of gebruikersgroep configureren.

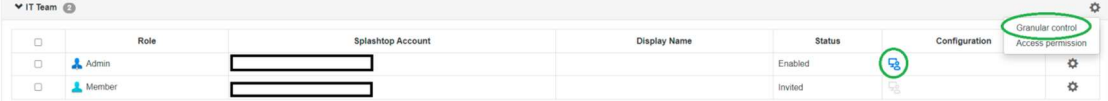

### 12. SOS Aanpassing (Technici)

Custom branding is beschikbaar voor de Splashtop SOS-app. Om een custom app te maken, gaat u naar Beheer -> SOS-aanpassing -> SOS-app maken.

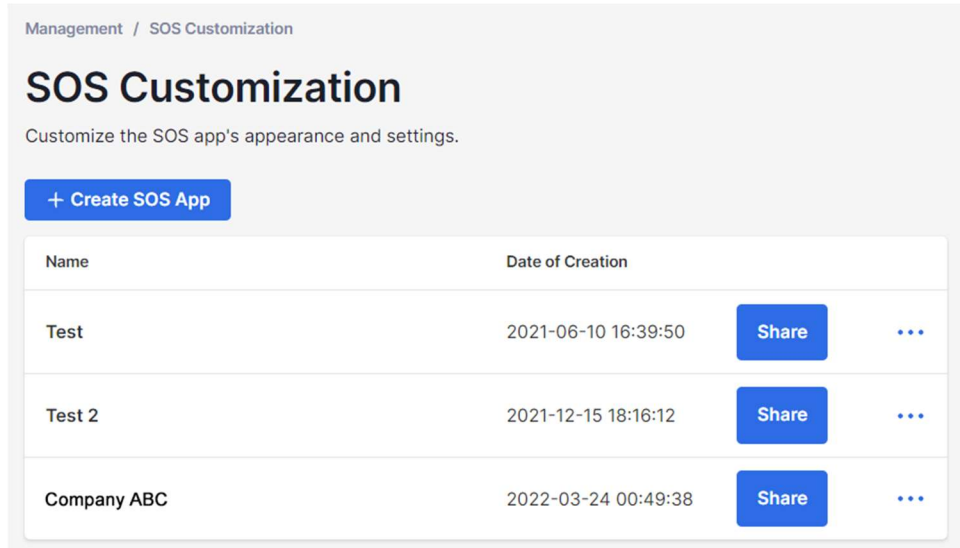

Pas verschillende gebieden aan, zoals de naam van de app, de kleuren en beschrijvingen. U kunt ook een disclaimer maken en extra instellingen configureren, zoals audio en proxy.

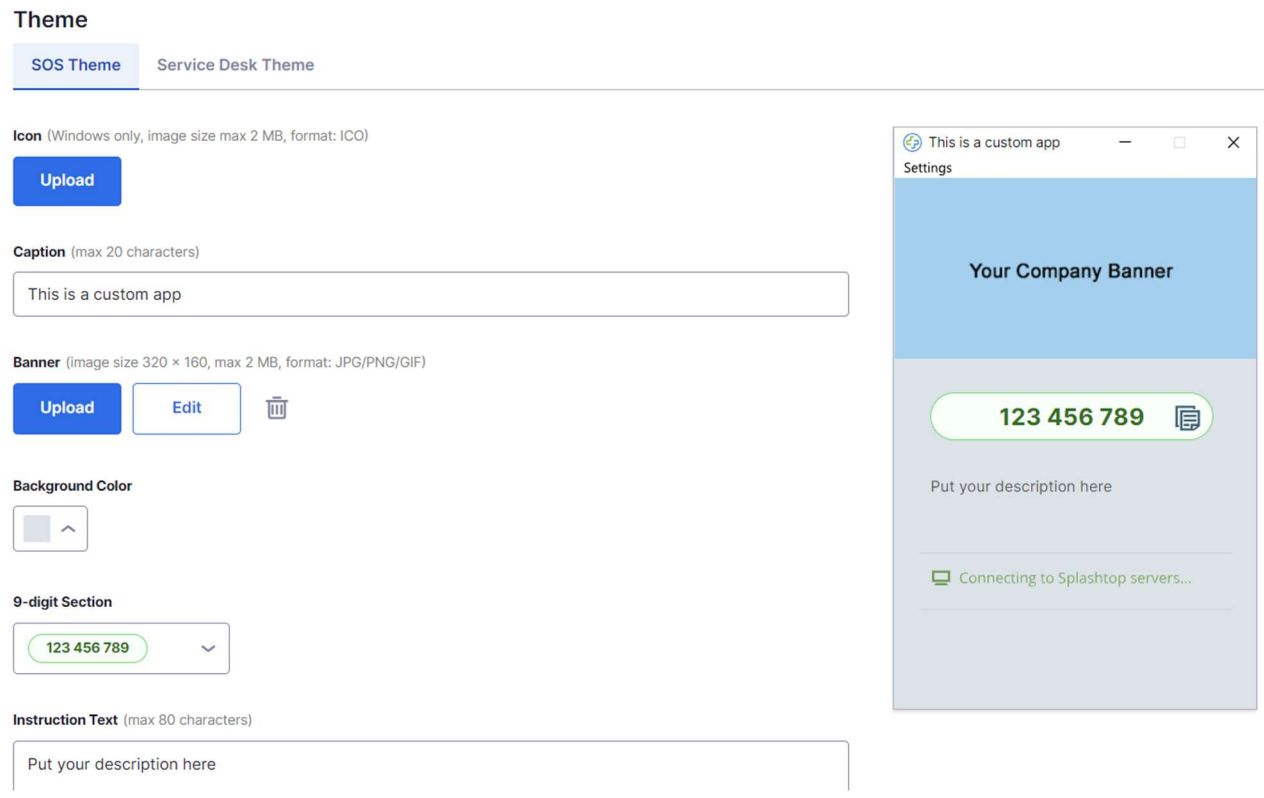

# 13. Service Desk (Technici)

Service Desk biedt een interface voor technici om een wachtrij van beheerde sessies te beheren en de workflow van hun team te verbeteren. In plaats van te wachten tot de eindgebruikers de 9 cijferige SOS-code verstrekken, kunnen technici hen een aangepaste app-link sturen en ze aan een wachtrij toevoegen. Hiervoor is een technicuslicentie nodig.

Om naar de Service Desk te gaan, klikt u op de Service Desk in my.splashtop.com of op het pictogram in de Business App.

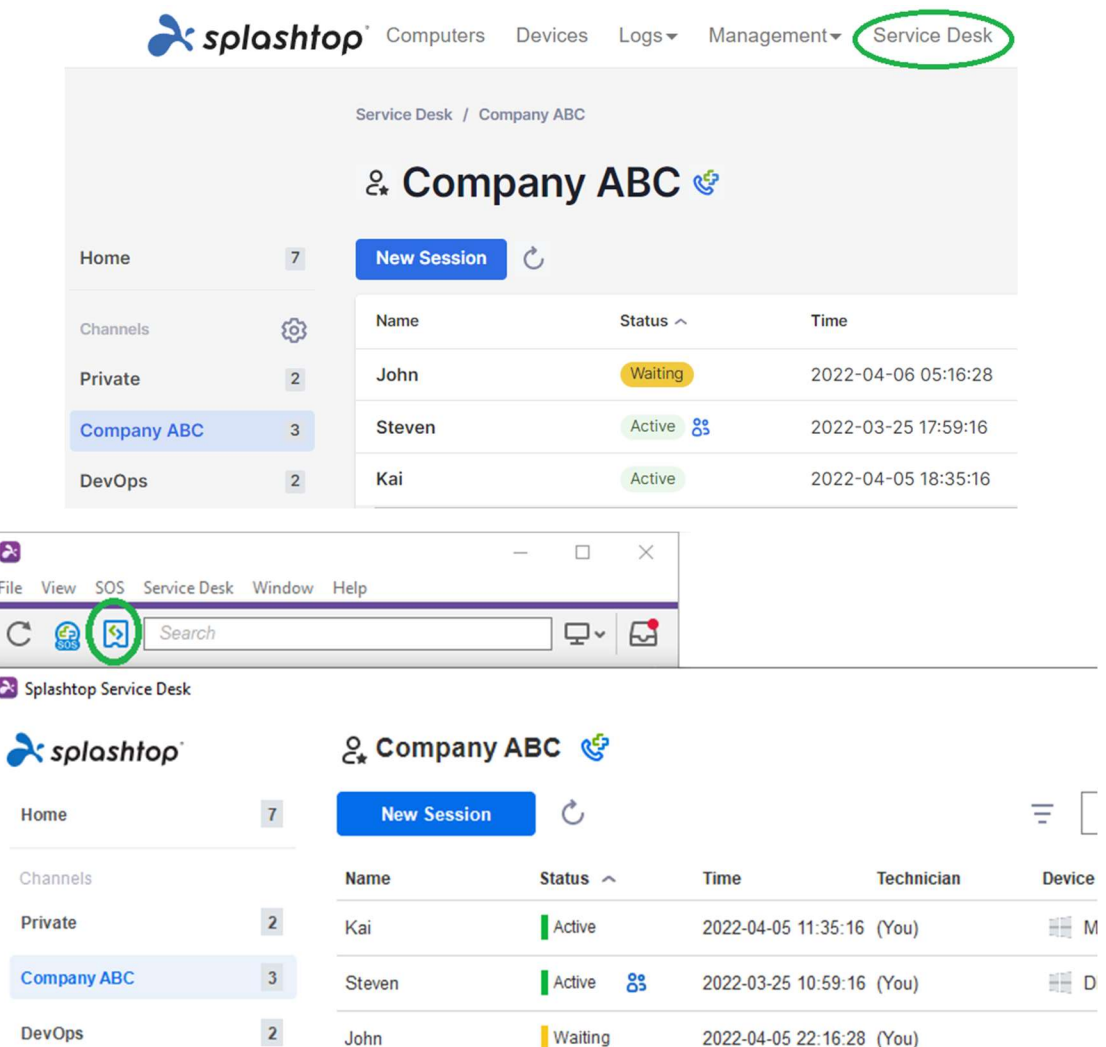

Maak kanalen aan binnen de Service Desk-console en wijs technici toe. Technici kunnen ondersteuningssessies voor klanten aanmaken via een uitnodigingslink of een 6-cijferige code, of een SOS Call app aanbieden die klanten kunnen starten wanneer zij ondersteuning nodig hebben. Zodra een supportsessie is gemaakt, kunnen technici deze opnieuw toewijzen, overdragen of andere technici uitnodigen voor de sessie.

### 14. Logs

Splashtop houdt logs bij voor self-auditing. De teameigenaar en beheerders kunnen de logs van iedereen in het team bekijken. Leden zien alleen hun eigen logs.

Om logs te bekijken, gaat u naar my.splashtop.com -> logs .

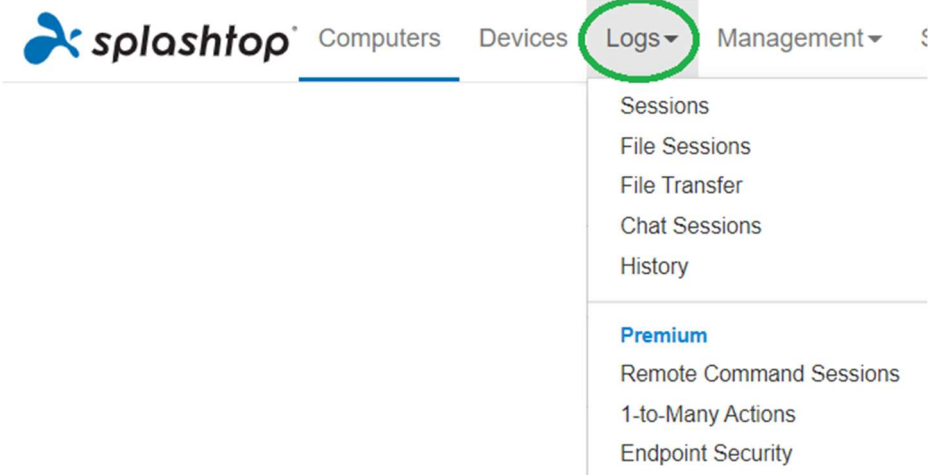

 Logs bevatten de afgelopen 7, 30 of 60 dagen. Als uw service zowel onbeheerde als beheerde toegang omvat, kunt u kiezen welke u wilt bekijken. Scrol omlaag naar het einde van de pagina naar Exporteren naar CSV om tot een jaar aan eerdere logs te downloaden.

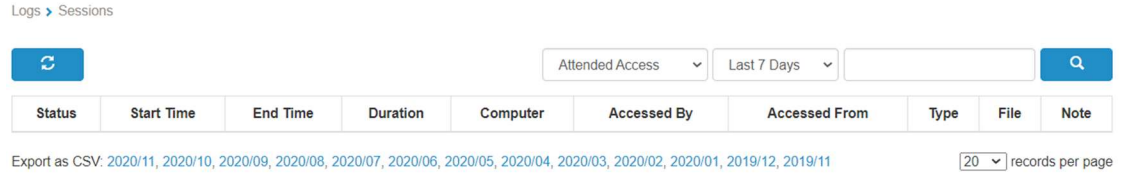

Lees dit artikel met een overzicht van logs.

### 15. Extra functies

Deze extra geavanceerde functies zijn beschikbaar voor Splashtop Enterprise. Neem contact op met Splashtop Sales voor meer informatie.

#### IP Beperking

 Beperk de toegang tot de webconsole https://my.splashtop.com of tot de Splashtop Business App op basis van IP-adressen.

**Business App IP/Network Whitelist** 

Only requests from address/network in the list below will be able to access your team.

 $\widehat{\mathbb{m}}$ 

e.g. 168.168.168.168, 168.168.168.0/24

Lees dit artikel met meer details en instructies.

#### SIEM-logregistratie

Exporteer Splashtop-sessie- en history logs naar SIEM-software (Security information and event management) voor verdere analyse.

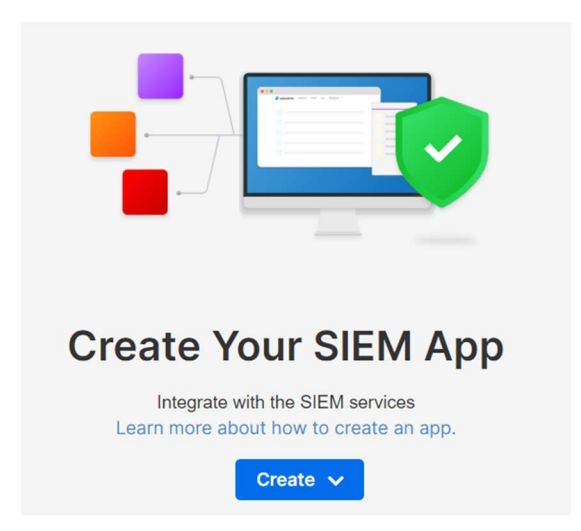

Lees dit artikel met meer details en instructies.

### Splashtop Connector

Overbrug RDP-verbindingen naar Windows-computers en servers veilig met Splashtop, zonder VPN te gebruiken of software te moeten installeren op elke computer.

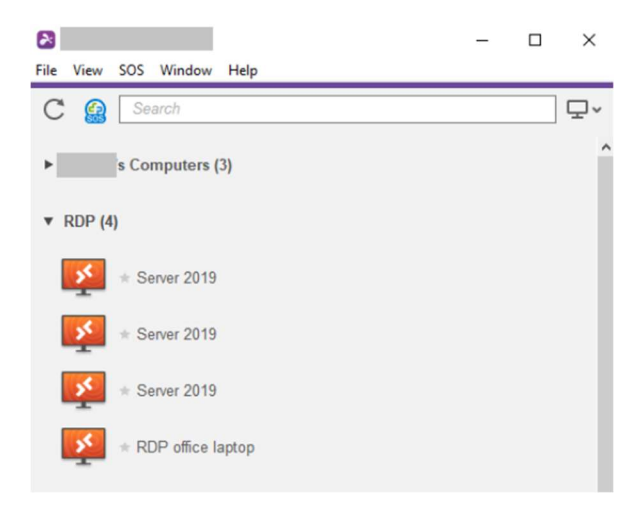

Lees dit artikel met meer details en instructies.

#### Splashtop AR

Maak verbinding met externe locaties en los problemen live op dankzij het delen van camera's en AR-annotaties.

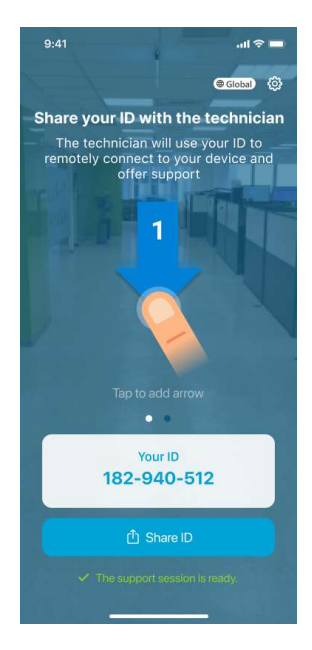

Lees dit artikel met meer details en instructies.

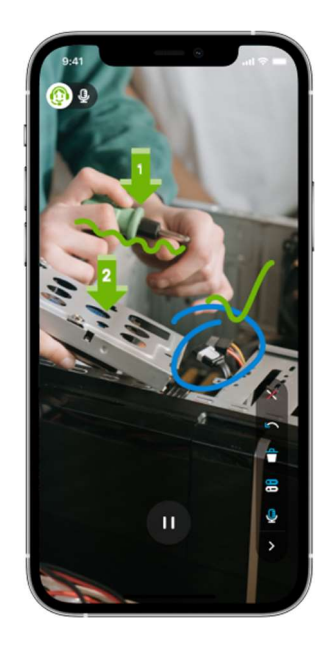